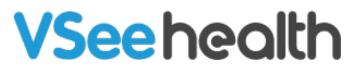

Knowledgebase > VSee Messenger (Providers and Patients) > Invite Others To Join You In VSee Messenger

Invite Others To Join You In VSee Messenger

- 2025-06-18 - VSee Messenger (Providers and Patients)

## SEND A CONTACT REQUEST

With VSee Messenger 4.25, Contact Security feature has been implemented to ensure that a user can only be contacted via chat or call by others that the user has approved. More about Contact Security <u>here</u>.

- 1. Open VSee Messenger app.
- 2. Click on the contacts icon. Type the email address and click **Find this Person**.

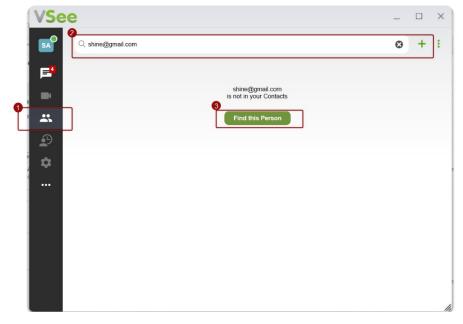

3. Alternatively, you may click on the plus icon then **Add Contact** to type the email address.

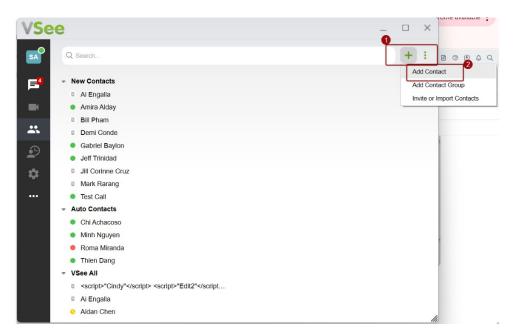

- 4. Your contact may or may not have an existing VSee account yet.
  - Contact has NO VSee Messenger account Click Invite. The invitation will be received via email with instructions on how to create an account and install VSee Messenger.

| Add Contact                    | × | + : |
|--------------------------------|---|-----|
| shine@gmail.com                |   |     |
| shine@gmail.com was not found. |   |     |

• Contact has existing VSee Messenger account - Type a message on the box (optional) then click **Send Contact Request**. This contact must first accept your request before you can communicate with each other via VSee.

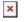

SHARE VSEE WITH MORE PEOPLE

- 1. Open the VSee Messenger app.
- 2. Click on the contacts icon. Select Invite or Import Contacts.

×

3. Your browser will open a new tab showing the page below.

×

**A) Find Contacts** - Import your existing contacts to VSee from Gmail, Yahoo, and other accounts.

**B) Invite People** - Directly invite one or multiple contacts by typing their email address and clicking **Invite**.

**C) Share Link** – Copy and send your personal VSee invite link to contacts you want to invite.

Tips:

- Add your share link in your email signature.
- If you have your own website, create a hyperlink with your share link.